# Workbench VM

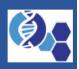

How to import and use the i2b2 Workbench VM

# About this guide

Starting with version 2.0.01 the i2b2 Workbench will now have at least two VMs made available for the community to download and use in their local environment. This guide will walk the user through the process of importing and running the VM, as well as accessing the source code for the i2b2 Workbench and configuring the i2b2 Workbench application to work with your local hive.

### Document management

| Revision Number | Date       | Author         | Description of Change                                                                |
|-----------------|------------|----------------|--------------------------------------------------------------------------------------|
| 2.0.01-0001     | 10/01/2017 | Janice Donahoe | Created initial version of the new<br>Workbench VM Guide for the 2.0.01<br>Software. |
| 2.0.01-0002     | 10/17/2017 | Janice Donahoe | Fixed link to Software Release page.                                                 |

### Prerequisites

There are two requirements that need to be met before you can move on with the installation of the i2b2 Workbench VMs.

### i2b2 Workbench VM

Version 2.0.01 of the i2b2 Workbench has two VMs that are included with the release:

- i2b2WB-VM-lin-mac-2001.ova
- i2b2WB-VM-lin-mac-2001.ova

Both VMs are built on Unix and have the Mac version of the i2b2 Workbench Application installed on the Unix desktop. The only difference is **i2b2WB-VM-lin-src-2001.ova** also contains **Eclipse Neon** and the **source code** for the i2b2 Workbench.

The VMs are packaged up in separate zip files and can be downloaded from the i2b2 Community Wiki. The name of each zip file corresponds to the name of the VM contained within it.

- i2b2WB-VM-lin-src-2001.zip
- i2b2WB-VM-lin-mac-2001.zip

Here are some basic steps you can take to download the zip files from the i2b2 Community Wiki.

1. Go to Software Release 2.0.01 page in the Workbench Space on the i2b2 Community Wiki.

(https://community.i2b2.org/wiki/display/WB/Software+Release+2.0.01)

| i2b2 Workbench          |                                           |                       |                                                                  | Space Too                  |  |
|-------------------------|-------------------------------------------|-----------------------|------------------------------------------------------------------|----------------------------|--|
| 12b2 Community Wiki     | < * 2 a                                   |                       |                                                                  | Edit Share Tools           |  |
|                         | Software Release 2.0.01                   |                       |                                                                  |                            |  |
| Pages                   |                                           |                       |                                                                  |                            |  |
| Workbench Documentation | Description Deleted Links                 |                       | Software Related Links                                           |                            |  |
| - 🝙 Workbench Software  | Documentation Related Links               |                       |                                                                  |                            |  |
| Software Release 2.0.01 |                                           |                       |                                                                  |                            |  |
|                         | I want to                                 | Where to find it      | I want to                                                        | Where to find it           |  |
|                         | Read an overview of the current release   | Release Summary       | Download the latest version of the i2b2                          | Client Desktop             |  |
|                         | View the current release notes            | 2.0.01 Release Notes  | Workbench Client Download the source code for the latest version | Application<br>Source Code |  |
|                         |                                           | page                  | of the Workbench                                                 | Source Code                |  |
|                         | Download the current release notes        | Documentation section | Download the Workbench VMs (including the                        | Workbench VMs              |  |
|                         | Download the updated Developer's<br>Guide | Documentation section | client for macs)                                                 |                            |  |
|                         | Download the new VM Guide                 | Documentation section |                                                                  |                            |  |
|                         |                                           |                       |                                                                  |                            |  |

#### 2. Scroll to the Workbench VMs (Virtual Box) section

| Workbench | VMs  | (VirtualBox)  |  |
|-----------|------|---------------|--|
| VURDENCH  | 1113 | (VII (UAIDON) |  |

| Description                                       | Software<br>Version | Included on VM                                                                    | Download Link                  | Additional<br>Documentation |
|---------------------------------------------------|---------------------|-----------------------------------------------------------------------------------|--------------------------------|-----------------------------|
| Unix VM of the i2b2 Workbench (user version)      | 2.0.01              | i2b2 Workbench application (mac)                                                  | i2b2WB-VM-lin-mac-<br>2001.zip |                             |
| Unix VM of the i2b2 Workbench (developer version) | 2.0.01              | i2b2 Workbench application<br>(mac)<br>i2b2 Workbench source code<br>Eclipse Neon | 2001.zip                       |                             |

- **3.** In the **Download Link column**, click on the **name of the file** you want to download.
- 4. The download process will begin.
- **5.** If prompted, answer any questions regarding the i2b2 license to continue.

#### VirtualBox

The i2b2 Workbench VMs were built using VirtualBox and to run the VM you will need to download and install VirtualBox on a local machine. Information about VirtualBox and a link to download the software can be found on their website at <u>https://www.virtualbox.org/</u>

### Import the VM

Once you have downloaded the required software the next step is to import the VM into VirtualBox.

**1.** Open your instance of **VirtualBox**; to display the **Oracle VM VirtualBox Manager**.

| •••                         | Oracle VM VirtualBox Manager                                                                                                    |
|-----------------------------|----------------------------------------------------------------------------------------------------|
| New Settings Discard State, | Ø Standard                                                                                                    |
|                             | Welcome to VirtualBox!<br>The left part of this window is a list of all virtual machines on your computer. The list is empty now because you haven't created<br>any virtual machines yet.<br>In order to create a new virtual machine, press the New button in the main tool bar located at the top<br>of the window. |
|                             | of the window.<br>You can press the ¥7 key to get instant help, or visit www.virtualbox.org for the latest information and news.                                                                                                    |
|                             |                                                                                                    |

2. In the **toolbar**, click on **File** to display a menu

### 3. Select Import Appliance

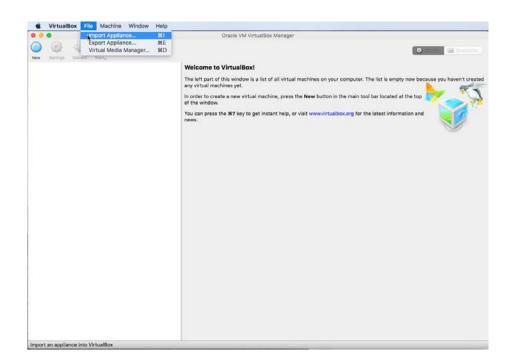

#### 4. Appliance to import window will open

| Virtual | IBox currently supp<br>lization Format (OV |  |  |
|---------|--------------------------------------------|--|--|
| below.  |                                            |  |  |
|         |                                            |  |  |
|         |                                            |  |  |
|         |                                            |  |  |
|         |                                            |  |  |
|         |                                            |  |  |

- **5.** Click on the **folder** ( ) to open the **selection window**.
- 6. Go to the location where you downloaded the i2b2 Workbench VM.
- 7. Select the appropriate VM and click on **Open**

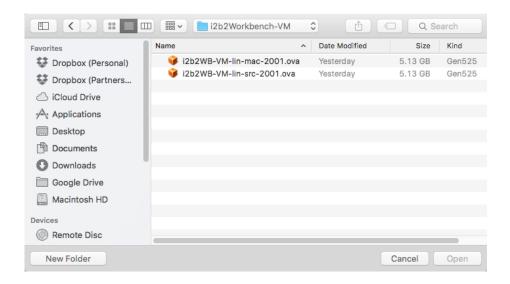

**8.** The path to that image will now display in the **Appliance to import window** and the **Continue** button will be activated.

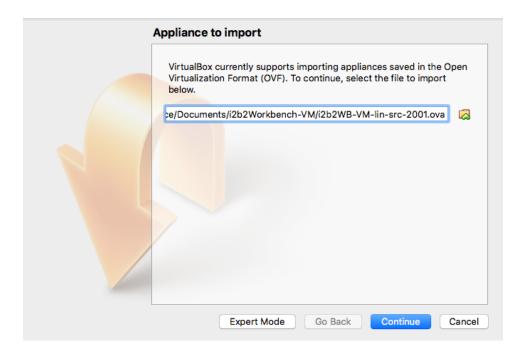

### 9. Click on Continue

**10.** Appliance settings window will open listing the settings for this VM image.

| suggested settings of the im | nes contained in the appliance and the<br>aported VirtualBox machines. You can<br>ies shown by double-clicking on the item<br>check boxes below. |
|------------------------------|----------------------------------------------------------------------------------------------------|
| Description                  | Configuration                                                                                                    |
| Virtual System 1             |                                                                                                    |
| 💝 Name                       | i2b2WB-VM-lin-src-2001                                                                                                    |
| Product-URL                  | https://www.i2b2.org/soft                                                                                                    |
| 🧼 Version                    | 2.0.01                                                                                                    |
| 😑 Guest OS Type              | Ubuntu (64-bit)                                                                                                    |
| СРО                          | 1                                                                                                    |
| Reinitialize the MAC addr    | ess of all network cards                                                                                                    |
| Appliance is not signed      |                                                                                                    |

- **11.** Click on **Import**
- **12. Progress bar** will show the status of the import
- **13.** The VM will display in the left panel once the import has finished.

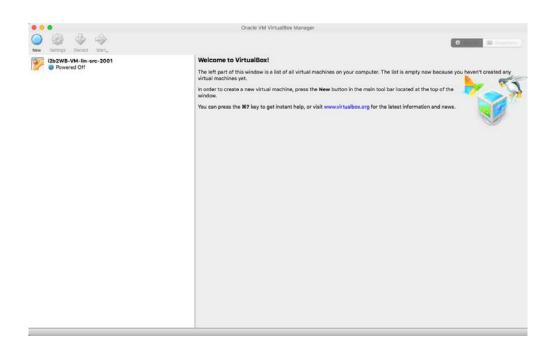

- **14.** Click on the **name of the VM** you just imported.
- **15.** The **settings** for that VM will display on the right side.

|                               | Oracle VM VirtualBox Manager                                                                                                    |                |  |  |  |  |
|-------------------------------|----------------------------------------------------------------------------------------------------|----------------|--|--|--|--|
| Very Sectorys Discard Sectory |                                                                                                    | Ø den state    |  |  |  |  |
| 12b2WB-VM-lin-src-2001        | 📓 General                                                                                                    | E Preview      |  |  |  |  |
| Y w Powered Off               | Name: i2b2WB-VM-lin-src-2001<br>Operating System: Ubuntu (64-bit)                                                                               |                |  |  |  |  |
|                               | System                                                                                                    | i2b2WB-VM-lin- |  |  |  |  |
|                               | Base Memory: 2421 MB<br>Boot Order: Floppy, Optical, Hard Disk<br>Acceleration: VT-x/AMD-V, Nested Paging, KVM Paravirtualization               | src-2001       |  |  |  |  |
|                               | 😨 Display                                                                                                    |                |  |  |  |  |
|                               | Video Memory: 16 MB<br>Remote Desktop Server: Disabled<br>Video Capture: Disabled                                                               |                |  |  |  |  |
|                               | 🔟 Storage                                                                                                    |                |  |  |  |  |
|                               | Controller: IDE<br>IDE Secondary Mester: [Optical Drive] Empty<br>Controller: SATA<br>SATA Port 6: i2b2WB-VM-lin-src-2001-disk001.vmdk (Normal, | 16.00 GB)      |  |  |  |  |
|                               | 🔑 Audio                                                                                                    |                |  |  |  |  |
|                               | Hast Driver: CoreAudio<br>Controller: ICH AC97                                                                                                  |                |  |  |  |  |
|                               | J Network                                                                                                    |                |  |  |  |  |
|                               | Adapter 1: Intel PRO(1000 MT Desktop (NAT)                                                                                                    |                |  |  |  |  |
|                               | 🥔 USB                                                                                                    |                |  |  |  |  |
|                               | USB Controller: OHCI<br>Device Filters: 0 (0 active)                                                                                            |                |  |  |  |  |
|                               | Shared folders                                                                                                    | Shared folders |  |  |  |  |
|                               | None                                                                                                    |                |  |  |  |  |
|                               | Secription                                                                                                    |                |  |  |  |  |
|                               | None                                                                                                    |                |  |  |  |  |

#### Note

If you are going to be using both VMs you can import the other one now before moving on to the next section or you can do it later.

### Running the VM

- 1. Click on the **name of the VM** you imported in the previous section.
- 2. Click on the **Start** icon that appears in the toolbar located at the top of the VirtualBox desktop.

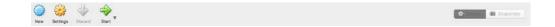

3. VirtualBox will begin the process of starting up the VM

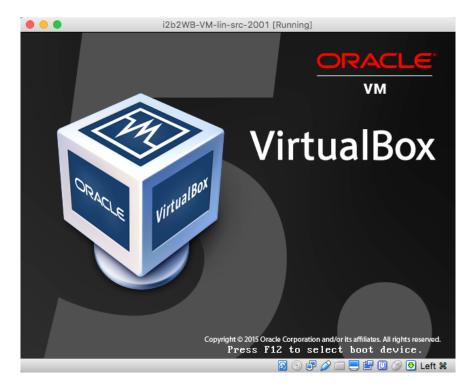

### **4.** The i2b2vm **Ubuntu login** screen will display.

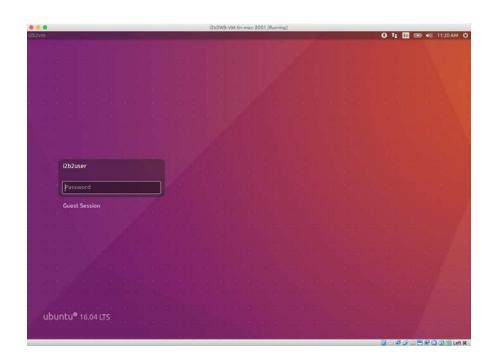

5. The user will default to i2b2user; Enter demouser as the password

6. Press the Enter key and you will be logged into the Ubuntu desktop.

### Layout of the Ubuntu Desktop

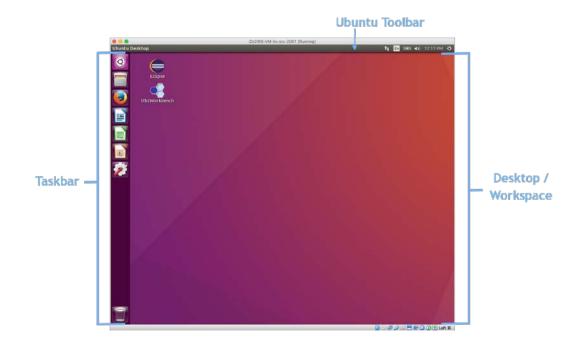

### Access i2b2 Workbench Source Code

The source code for the i2b2 Workbench has been imported into Eclipse Neon and included in the i2b2WB-VM-lin-src-2001.zip file. The following steps outline how to log into Eclipse and access the i2b2 Workbench plugins.

**1.** Double click on the **Eclipse Application** located on the Ubuntu desktop.

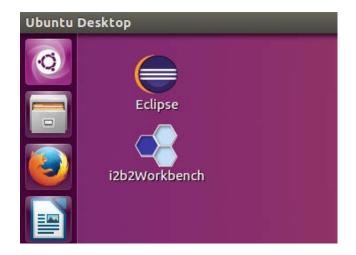

**2.** The **Eclipse Launcher window** will open with the path to the workspace that contains the i2b2 plugins.

| 8 Eclipse Launcher                                                  |                       |
|---------------------------------------------------------------------|-----------------------|
| Select a directory as workspace                                     |                       |
| Eclipse uses the workspace directory to store its preferences and d | evelopment artifacts. |
| Workspace: //home/i2b2user/workspace                                | Browse                |
| Use this as the default and do not ask again                        |                       |
| Recent Workspaces                                                   |                       |
|                                                                     | Cancel                |

3. Click on **OK** to launch Eclipse

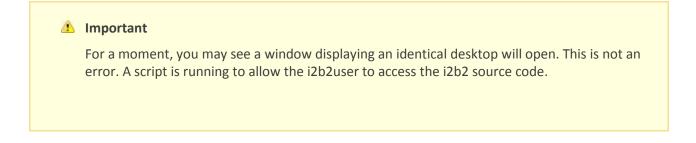

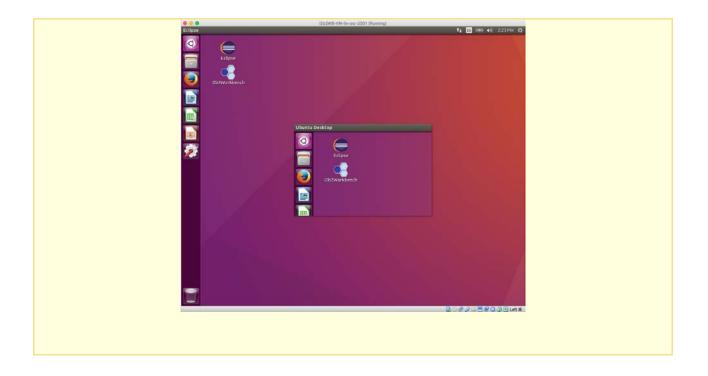

**4.** The **Eclipse PDE workspace** will open with all the i2b2 Workbench plugins listed in the Project Explorer panel.

| ●● ● workspace - Plug-In Development<br>File Edit Navigate Search Project Run W<br>□ • ■ ● ● ★ ★ • ● • • • ●                                                                                                    | Indow Help<br>3 • 8 😂                                                                                                    |                                                                               | Quick Access                       |
|----------------------------------------------------------------------------------------------------|----------------------------------------------------------------------------------------------------|-------------------------------------------------------------------------------|------------------------------------|
| Project Explorer # Splug-ins     Project Explorer # Splug-ins     BuildAssist     Bedu harvard L2b2.cellpse plugins.andysis     dedu harvard L2b2.cellpse plugins.andysis     dedu harvard L2b2.cellpse plugins.cerate7     dedu harvard L2b2.cellpse plugins.cerate7     dedu harvard L2b2.cellpse p | ns_apache<br>ixib<br>ixibles<br>r<br>pport<br>y<br>Mapping<br>set<br>sQuery<br>ol<br>vicesAxis2<br>ice<br>ice<br>icesport_jaxb | ~ в                                                                           | Couti 22 <b>(a)</b> Tas <b>(b)</b> |
|                                                                                                    |                                                                                                    | Problems Console # Traget Platform State No consoles to display at this time. |                                    |

The **i2b2 Workbench Developers Guide** contains additional information on **how to build**, **configure** and **run** the i2b2 Workbench *from within Eclipse*.

# Configure the i2b2 Workbench Application

### Define the Hive Location

As part of the i2b2 Workbench application there is a file called **i2b2workbench.properties**. As part of the logon process, the i2b2 Workbench looks to this property file to find out where the **i2b2 hive** for the **target domain** is located.

The i2b2workbench.properties file delivered with the i2b2 software defaults to the public i2b2demo domain. Before you make any changes, you can verify the workbench is installed correctly by using the following credentials to log into the i2b2demo site.

| i2b2demo Login Credential |                  |  |  |  |
|---------------------------|------------------|--|--|--|
| USER ID:<br>PASSWORD:     | demo<br>demouser |  |  |  |
|                           |                  |  |  |  |

For the i2b2 Workbench to work with your domain's hive you will need to update the properties file with your site information.

#### Access Properties file on VM (Mac)

The following steps outline how to access the i2b2Workbench.properties file for the mac version of the i2b2 Workbench on the VMs

**1.** Click on the **filing cabinet** located in the **Ubuntu taskbar**.

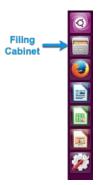

2. A window showing your home directory will open.

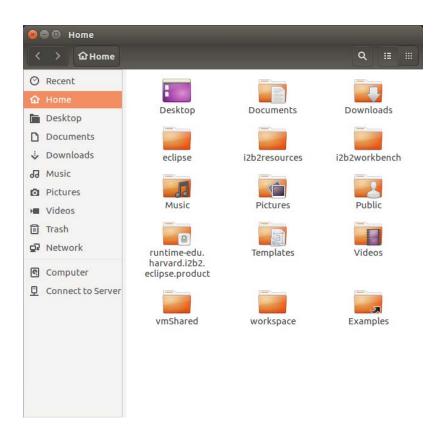

3. Open the i2b2workbench folder by double clicking on it.

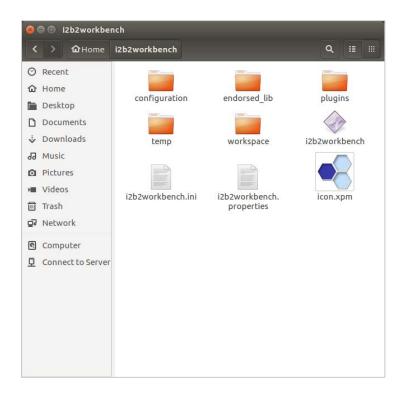

- 4. Double click on the i2b2Workbench.properties file.
- 5. The i2b2Workbench.properties file will open.

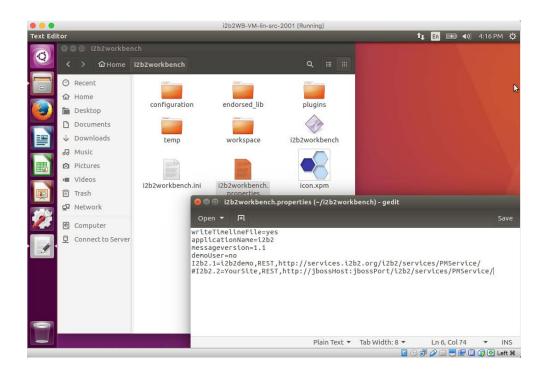

#### Editing the i2b2workbench.properties file

The last two lines of the i2b2workbench.properties file contain information about the location of the i2b2 hive.

- The second to last line is the information for i2b2Demo
- The last line is an example that can be edited with your information

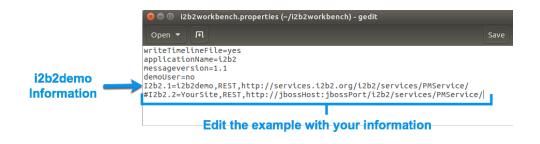

- **6.** Edit the following information:
  - a. Remove the pound sign (#) at the beginning of the line as this denotes a comment. If it is not removed the i2b2 Workbench will ignore the string and you will not be able to log onto that domain.
  - b. Update *YourSite* with the name of **your** domain. Keep in mind this is case sensitive.
  - c. Update *jbossHost:jbossPort* with the name of **your** jboss host and its port.

#### 🕗 Tip

If you do not want to see i2b2demo as an option when logging into the i2b2 Workbench you can either remove it or comment it out be placing a pound sign (#) in front of the string.

- **7.** If you have more than one environment you can include all of them in this on properties file by doing the following:
  - a. Copy the string you just edited to a new line.
  - b. Update the domain and jboss information with the correct information for the additional hive.

c. Make sure you advance the number at the beginning of the string ("I2b2")

#### **Example:**

I2b2.1=i2b2demo,REST,http://services.i2b2.org/i2b2/services/PMService/ I2b2.2=**TestDomain**,REST,http://**mytestJboss.org**:**jbossPort**/i2b2/services/PMService/ I2b2.3=**ProdDomain**,REST,http://**mytestJboss.org**:**jbossPort**/i2b2/services/PMService/

**8.** Click on the **Save** button (<sup>Save</sup>) to keep the changes made to the file.

### Logging into the i2b2 Workbench

After configuring the i2b2 Workbench to work within your i2b2 hive, the next step is to log onto the i2b2 Workbench and begin using it.

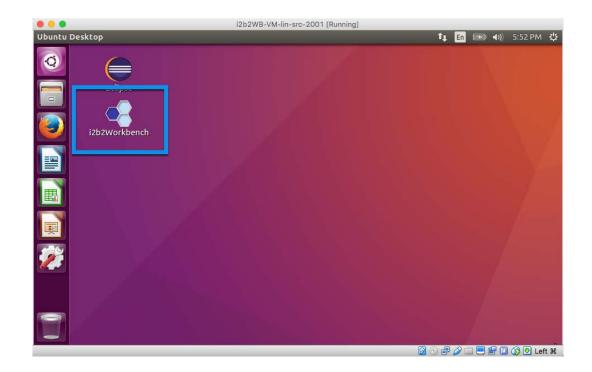

**1.** Go to the **Ubuntu desktop** and double click on the **i2b2Workbench Application**.

2. The i2b2 Workbench splash screen will display.

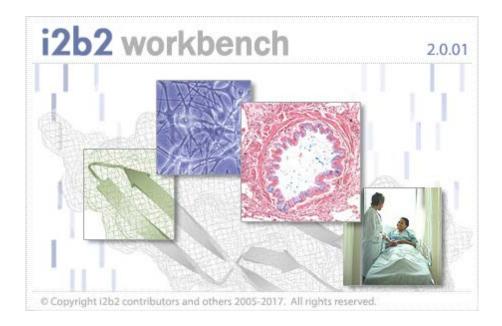

3. The i2b2 Login dialog window will open.

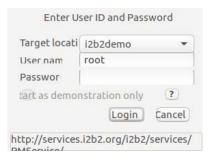

4. Select your Target location.

The URL at the bottom of the Login window should be the address of your PM cell. If it isn't then you need to update the i2b2Workbench.properties file to point to the correct location. The section titled Define Hive Location explains how to edit this file.

**5.** Enter your **user credentials** for the **domain** you are logging into.

| For the | For the <b>Target location</b> of <b>i2b2demo</b> the user login information is |                  |  |  |  |  |
|---------|---------------------------------------------------------------------------------|------------------|--|--|--|--|
|         | i2b2demo Login Cred                                                             | ential           |  |  |  |  |
|         | USER ID:<br>PASSWORD:                                                           | demo<br>demouser |  |  |  |  |
|         |                                                                                 |                  |  |  |  |  |

- **6.** Click the **Login** button.
- **7.** The desktop of the i2b2 Workbench will open.

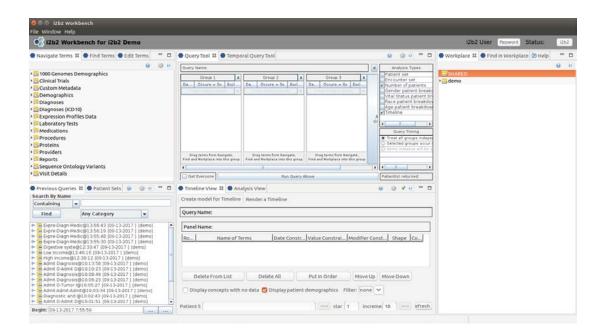